## **Einrichten des Kalenders**

Diese Anleitung beschreibt das Einrichten des KWI-Kalenders auf dem Exchange.

## **Export aus Apple Kalender**

Starten Sie auf Ihrem Mac das Kalender-App «Kalender». Es ist das Programm mit dem Kalenderblatt.

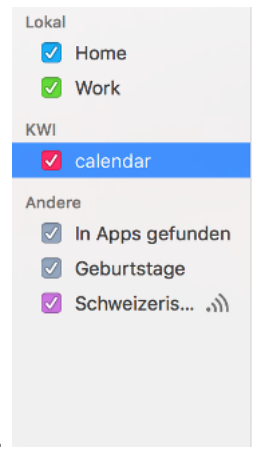

Wählen Sie den Kalender aus, welchen Sie importieren möchten.

Wählen Sie vom Kalender Dropdown-Menü "Ablage" -> "Exportieren" -> "Exportieren…"

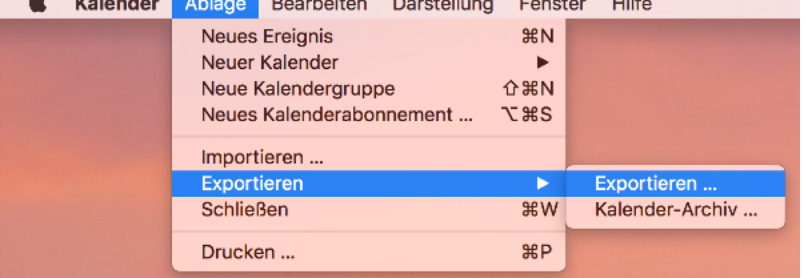

Geben Sie dem Kalender-Export einen Namen (z.B. ""2018-02-14-calendar-export.ics")

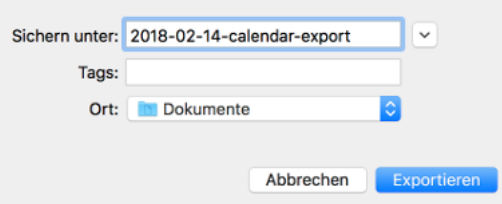

und wählen Sie den Speicherort aus.

## **Import des Kalender-Exports ins Exchange**

Öffnen Sie auf Ihrem Computer Ihr bevorzugtes Programm zum Surfen im Internet (den Browser, zum Beispiel Safari unter MacOSX oder Microsoft Edge unter Windows) und geben Sie folgende Adresse an: mail.kwi.ch

Der Server ist passwortgeschützt. Die Zugangsdaten entsprechen Ihren üblichen KWI-Benutzerdaten.

Nachdem Sie sich eingeloggt haben, wechseln Sie vom Mail zu Ihrem Kalender. Dabei können Sie unten links vom Fenster auf den Kalender klicken.

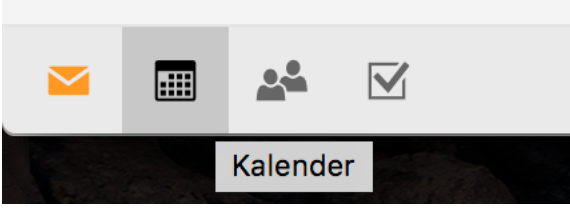

Klicken Sie im Kalender auf "+ Kalender hinzufügen" -> "Aus einer Datei".

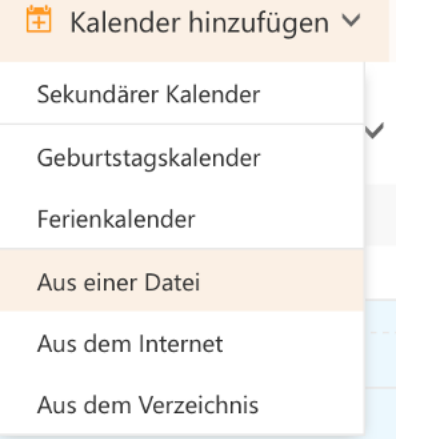

Danach erscheint ein neues Fenster, worin Sie Ihren gespeicherten Kalender-Export angeben und in welchem Kalender Sie den Export importieren möchten. Abschliessend

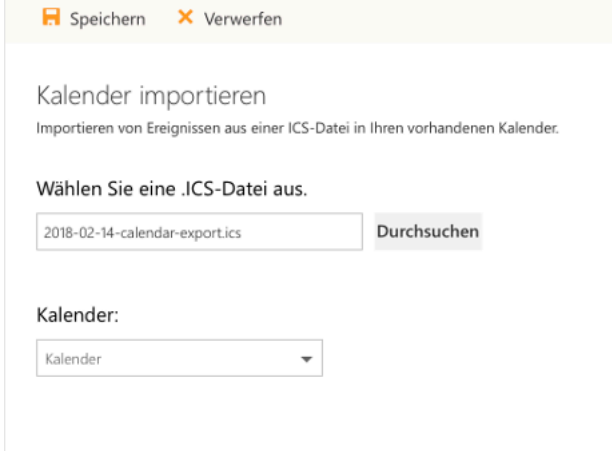

klicken Sie auf "Speichern".

Nach dem Export haben Sie alle Ihre Termine im Exchange.